# **FakturaManager**

#### **Lieferschein, Rechnung, Mahnung, Statistik**

### **Benutzerhandbuch**

**Version: 8/2004**

#### **Installation des Programms FinanzManager**

- 1. Wenn das Setup-Programm nicht automatisch startet, drücken sie die START-Taste, wählen sie Ausführen und tippen sie folgendes ein: <CD-Rom Laufwerk>*:\start.exe*
- 2. Folgen Sie den Anweisungen am Bildschirm. Je nach Konfiguration ihres Computers muss das Setup-Programm ihren Rechner eventuell neu starten. Nehmen sie die CD-Rom erst aus dem Laufwerk heraus, wenn die Installation komplett beendet ist.
- 3. Jetzt können sie mit dem Menüpunkt >Start Programme - Blank EDV - Fakturamanager < die Anwendung öffnen.

#### **Freischaltung:**

**Diese Anwendung muss freigeschalten werden. Ohne Freischaltung können nur 5 Lieferscheine eingegeben werden. Sie werden jeweils beim Start aufgefordert, die Anwendung freizuschalten.**

**Rufen Sie uns an, Sie erhalten dann die Freischaltnummer (Tel. 05516/2690)**

So sieht das Programm **FakturaManager** nach der Installation aus.

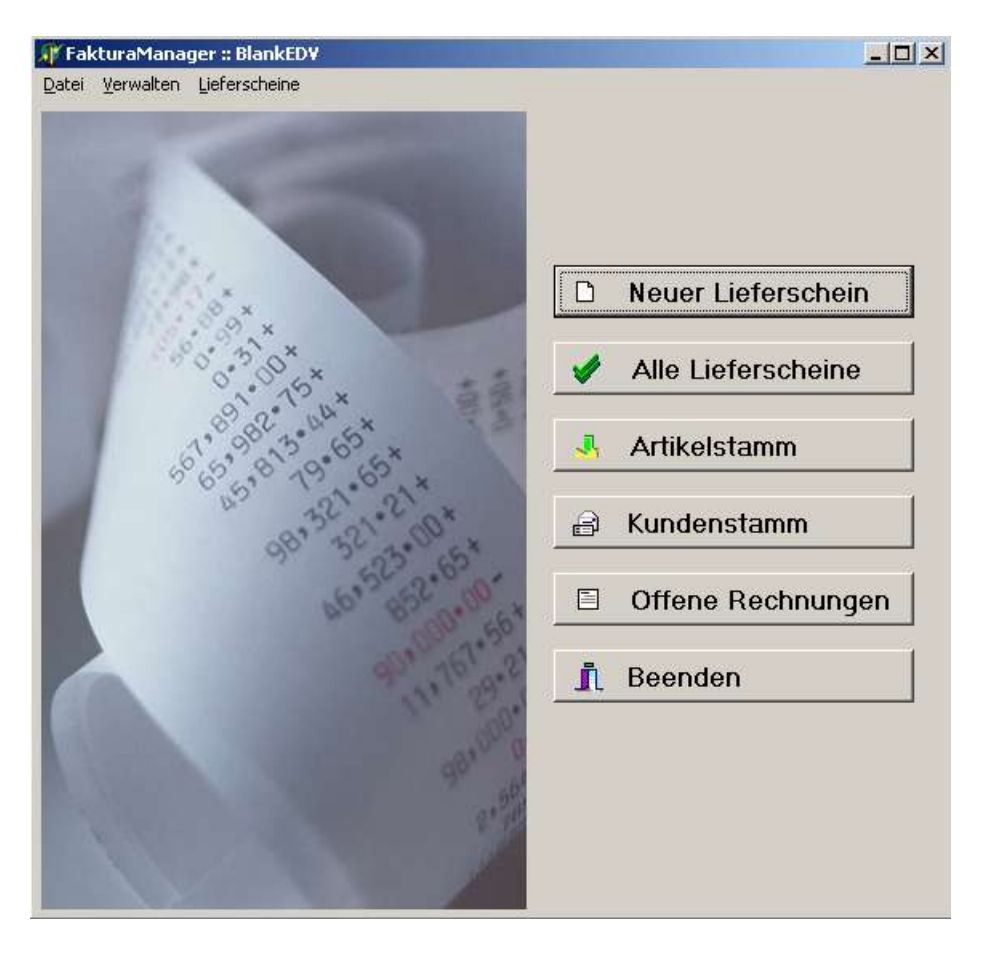

#### **Stammdaten**:

Im Menü unter **Verwalten, Stammdaten** müssen sie als erstes Ihre Stammdaten angeben.

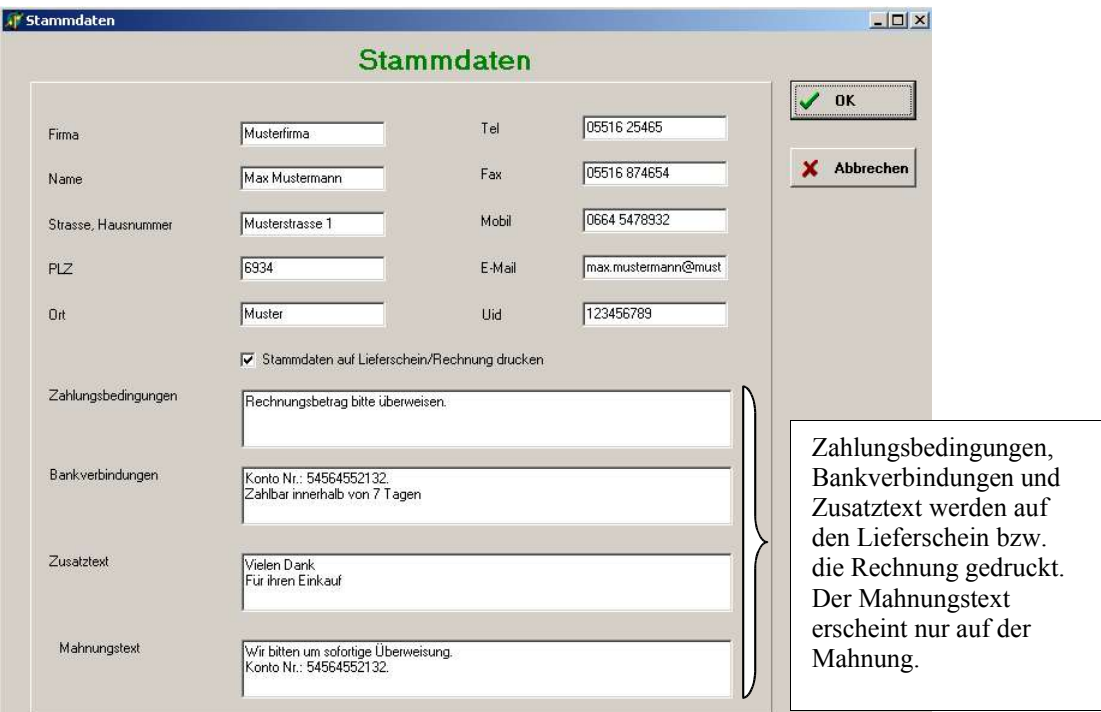

#### **Artikelstamm**:

Über das Hauptfenster gelangen sie in den Artikelstamm. Hier tragen sie alle Artikel ein.

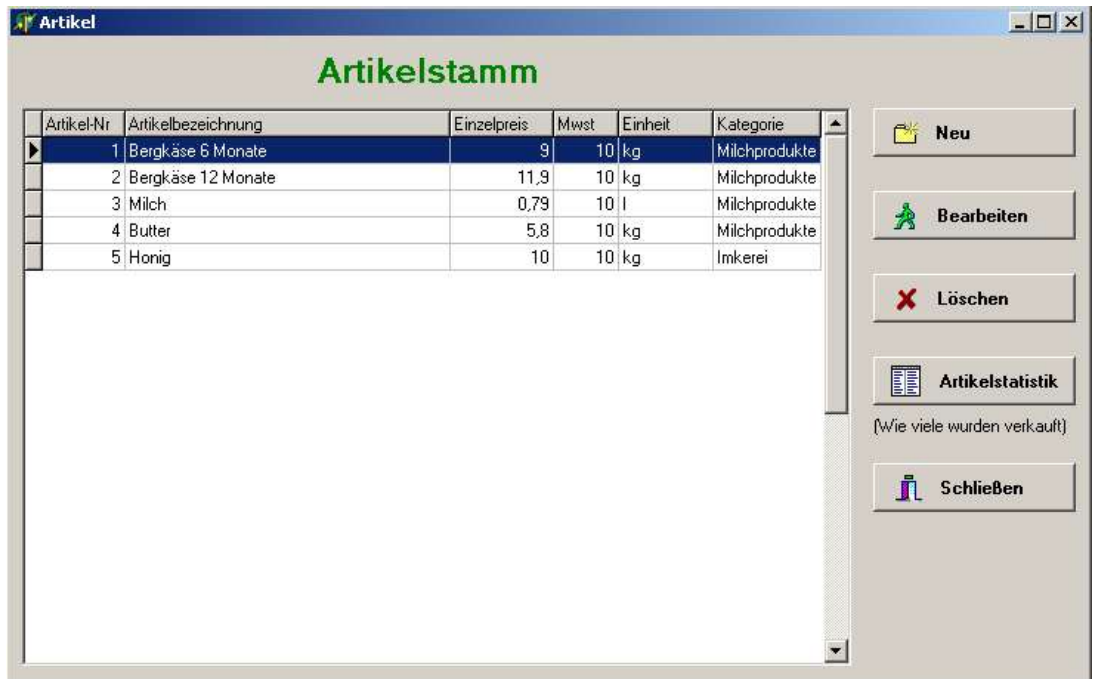

 Mit einem Klick auf **Neu** bzw. **Bearbeiten** können sie einen neuen Artikel erstellen bzw. einen bestehenden Artikel bearbeiten.

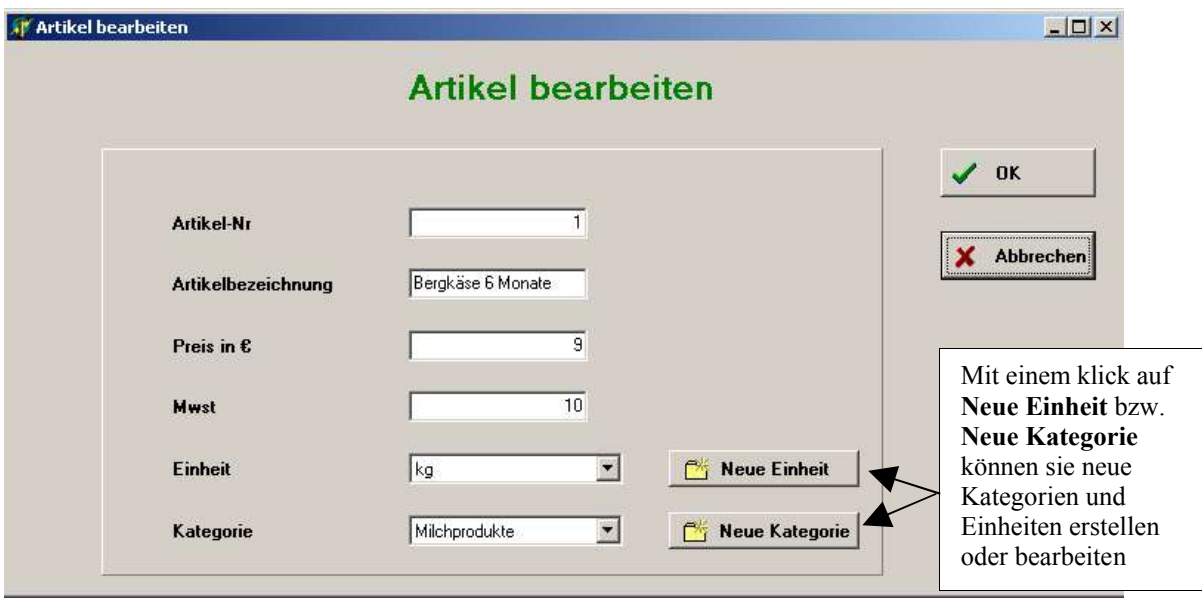

Mit einem Klick auf Artikelstatistik können sie nachsehen wie viele Artikel in welchem Zeitraum verkauft wurden.

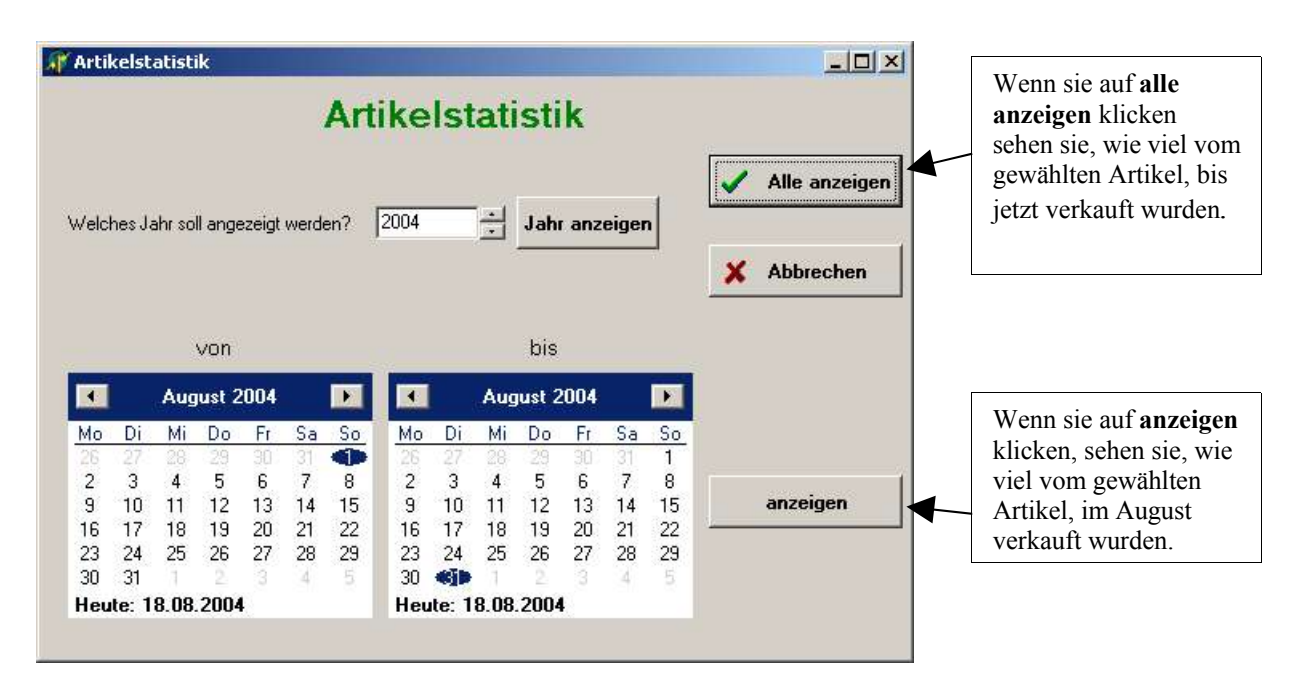

Wenn sie auf **Jahr anzeigen** klicken, sehen sie den gesamten Jahresumsatz.

#### **Kundenstamm**:

Über das Hauptfenster gelangen sie in den Kundenstamm. Hier können sie alle ihre Kunden und Lieferanten eintragen.

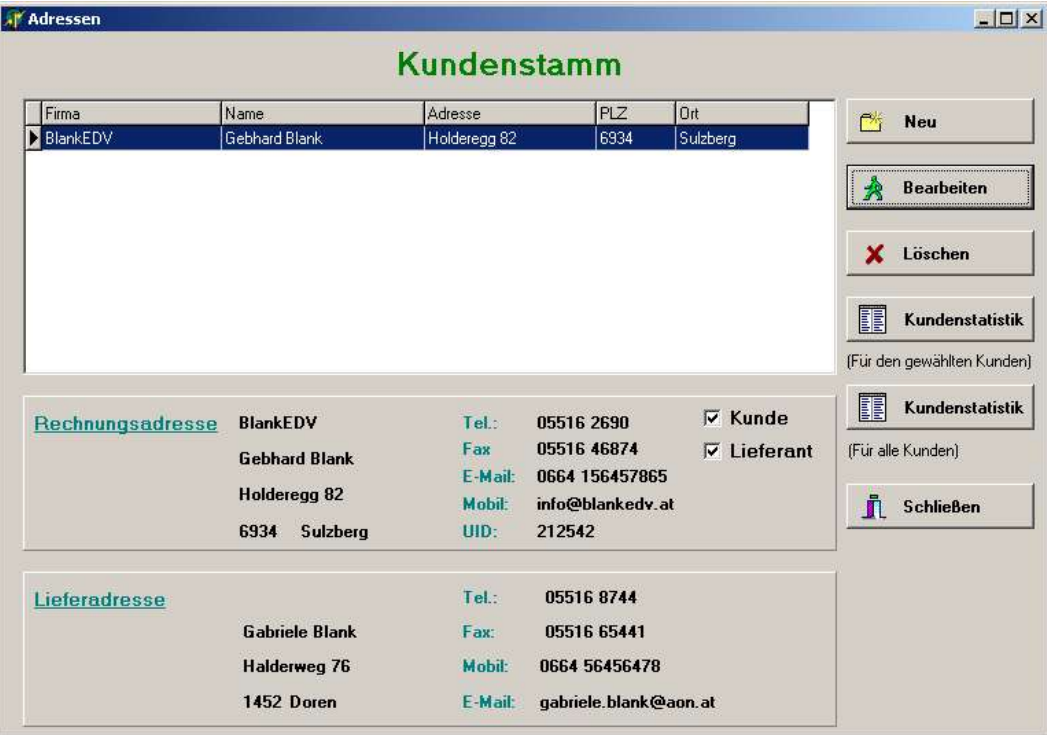

In der Tabelle sehen sie die Adressen aller Kunden. Unten werden alle Informationen über den markierten Kunden angezeigt.

 Mit einem klick auf **Neu** bzw. **Bearbeiten** können sie einen neuen Kunden hinzufügen bzw. einen bestehenden Kunden bearbeiten.

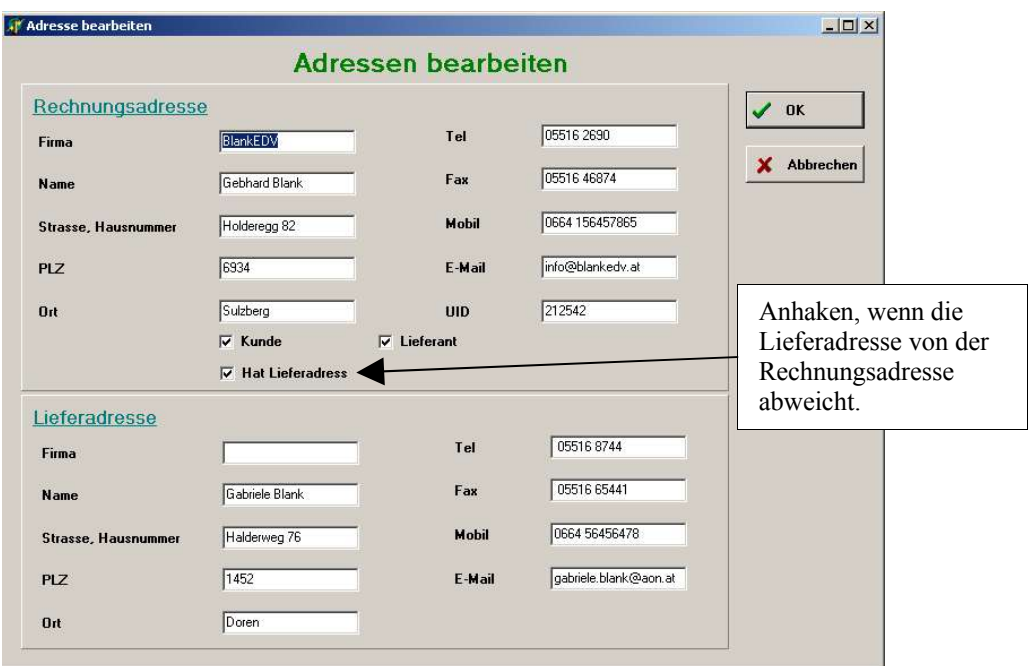

- Mit einem klick auf Kundenstatistik (Für den gewählten Kunden) sehen sie die Umsätze des einzelnen Kunden.
- Mit einem klick auf Kundenstatistik (Für alle Kunden) sehen sie den kompletten Umsatz.

#### **Lieferschein**:

Über das Hauptfenster können sie einen neuen Lieferschein erstellen.

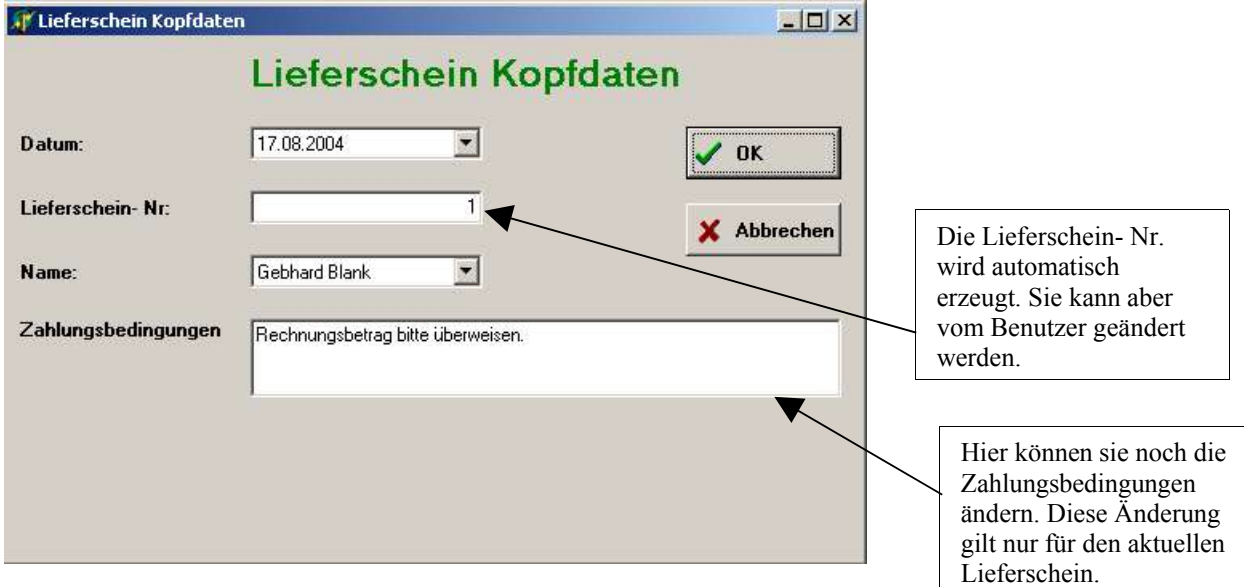

Wenn sie mit OK bestätigen, gelangen sie auf das Lieferscheinformular. Hier können sie den Lieferschein bzw. die Rechnung erstellen.

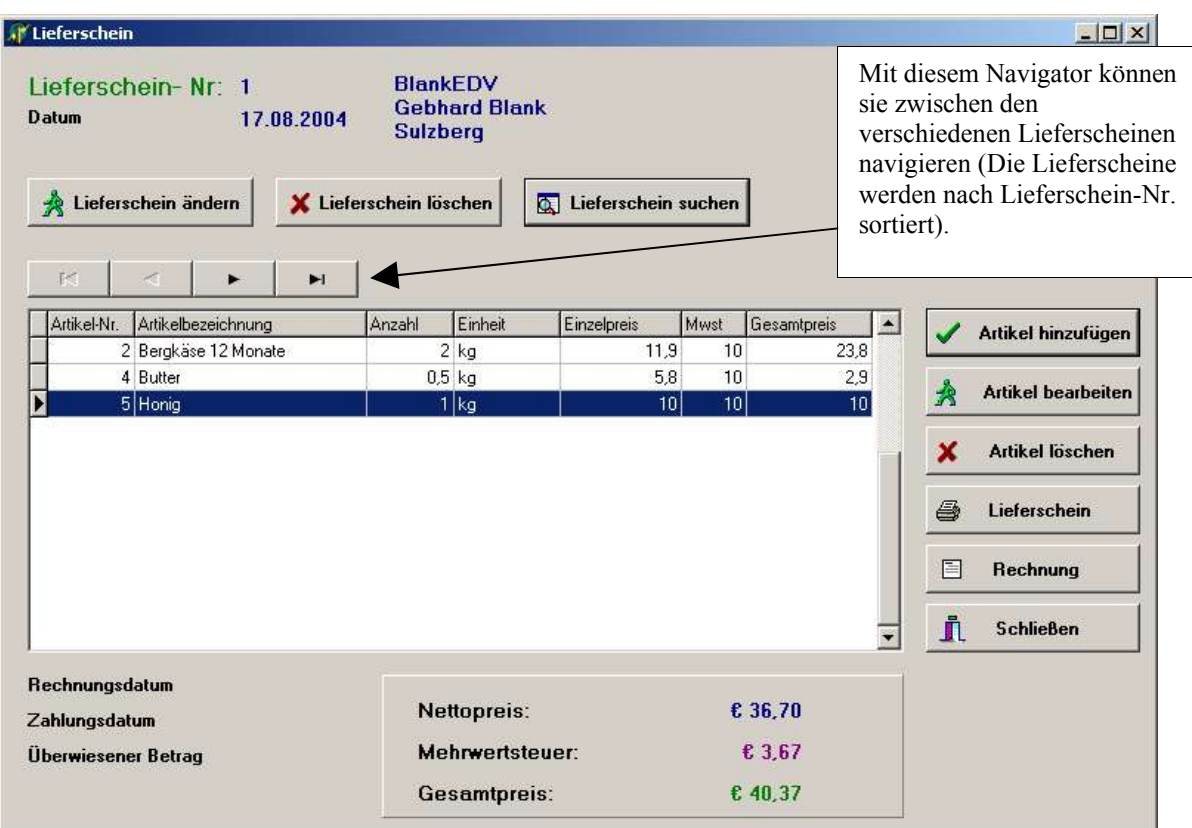

- Mit dem Button **Lieferschein ändern** können sie die Lieferscheinkopfdaten ändern und, falls ein Rechnungsdatum vorhanden, das Zahlungsdatum und den überwiesenen Betrag angeben.
- Mit dem Button **Lieferschein löschen** können sie den gesamten Lieferschein löschen.
- Mit dem Button **Lieferschein suchen** können sie nach einem Lieferschein zu einem bestimmten Kunden suchen.

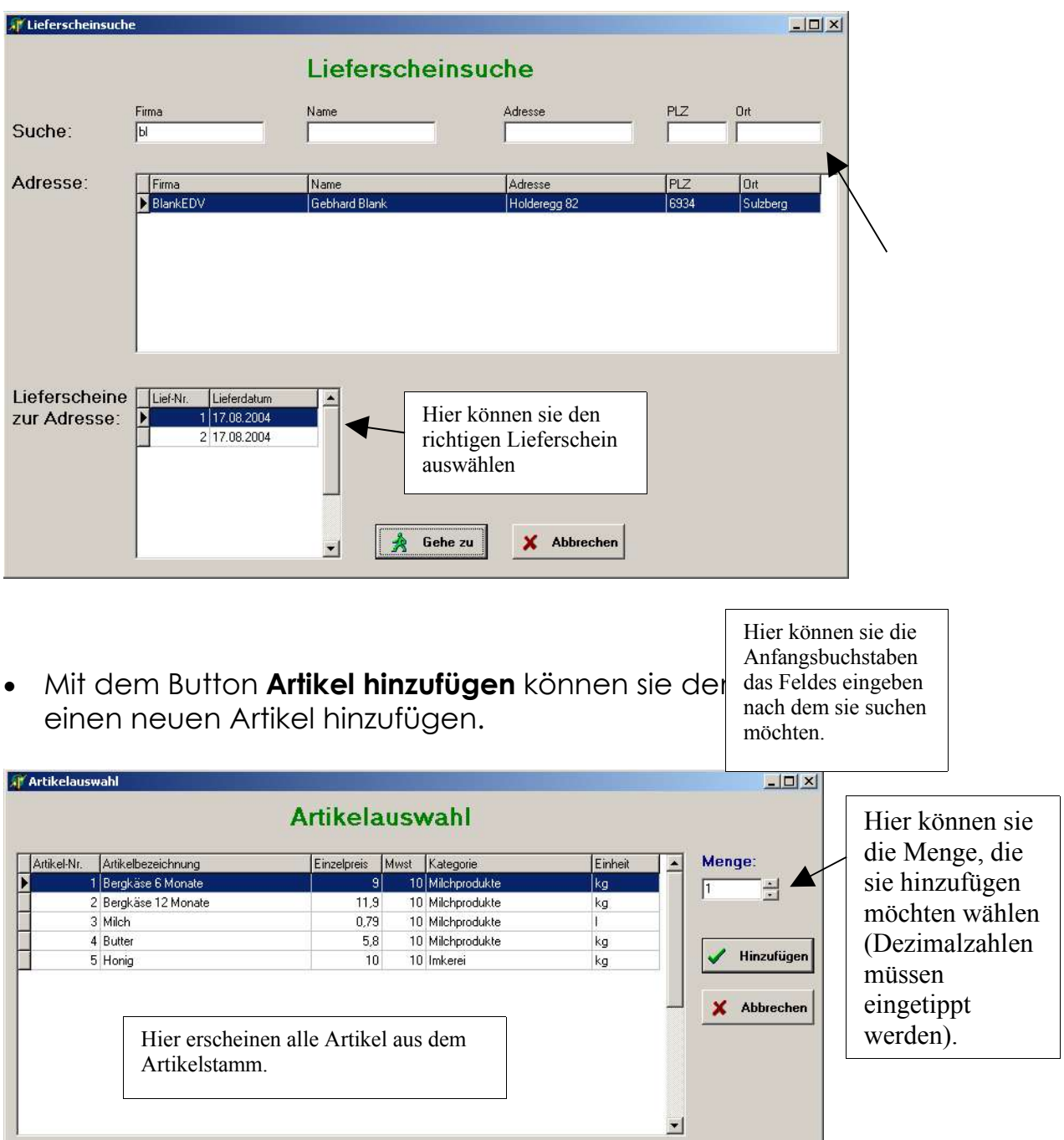

 Mit dem Button **Artikel bearbeiten** können sie nachträglich den Einzelpreis und die Menge des markierten Artikels ändern.

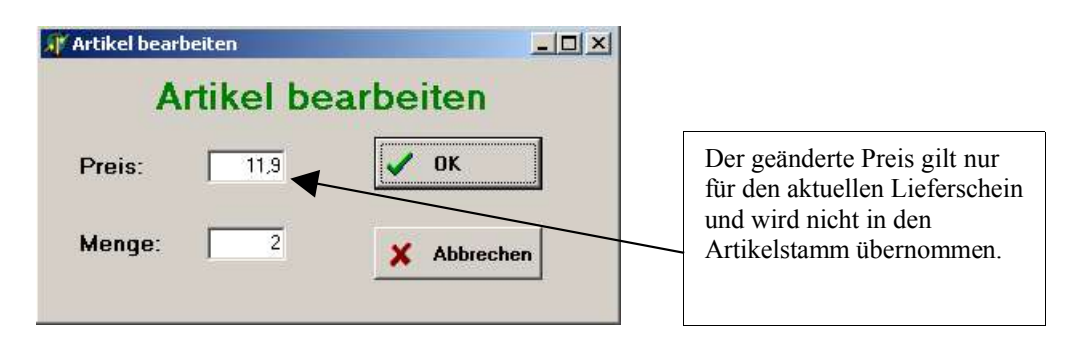

- Mit dem Button **Artikel löschen** können sie den markierten Artikel aus dem aktuellen Lieferschein löschen.
- Mit dem Button **Lieferschein** kommen sie auf die Druckausgabe des aktuellen Lieferscheins.
- Mit dem Button **Rechnung** können sie ein Rechnungsdatum angeben.

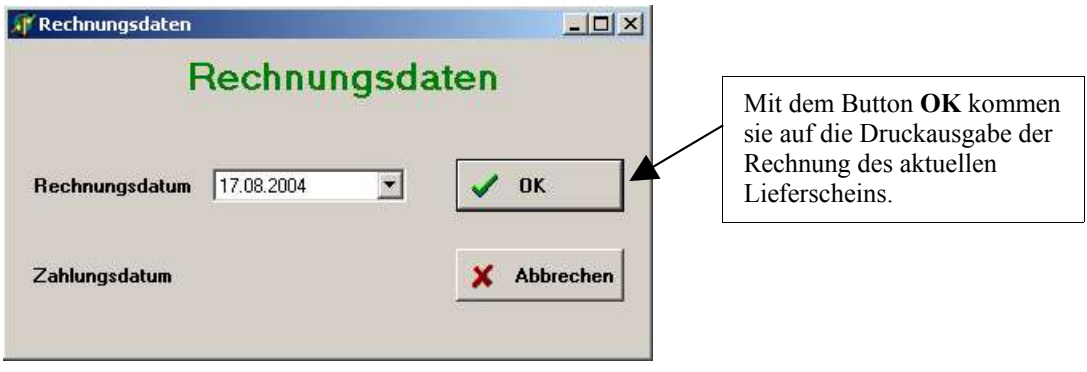

#### **Offene Rechnungen**:

Über den Button **Offene Rechnungen** auf dem Hauptfenster gelangen sie zu den noch nicht bezahlten Rechnungen.

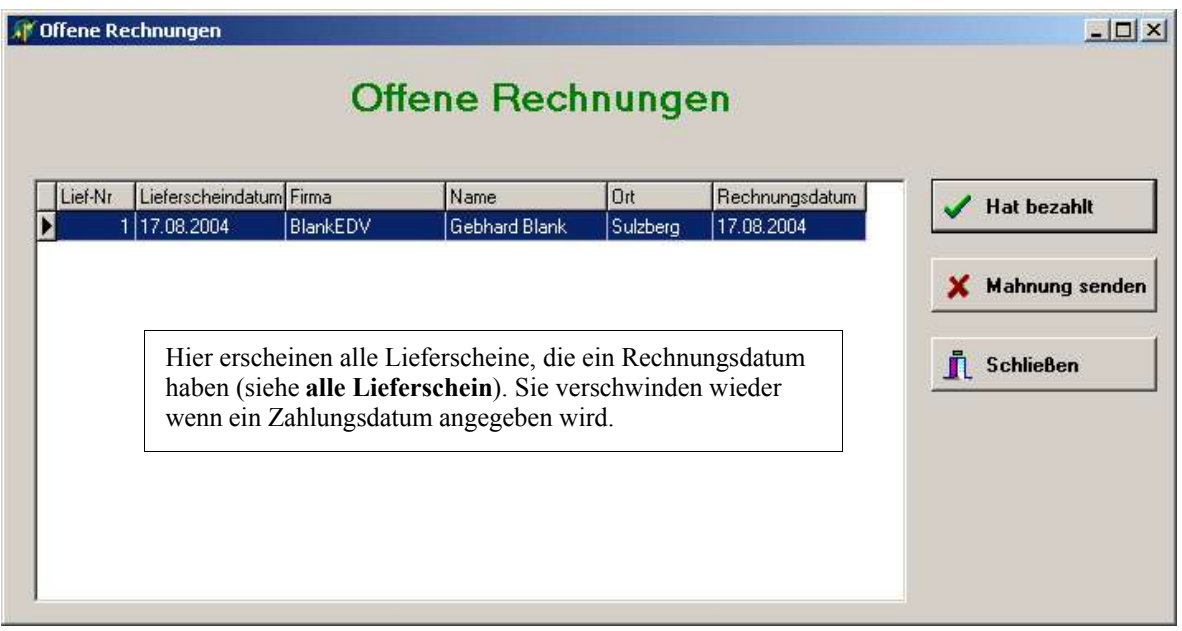

Mit einem klick auf den Button **Hat bezahlt** kann das Zahlungsdatum und der überwiesene Betrag eingegeben werden.

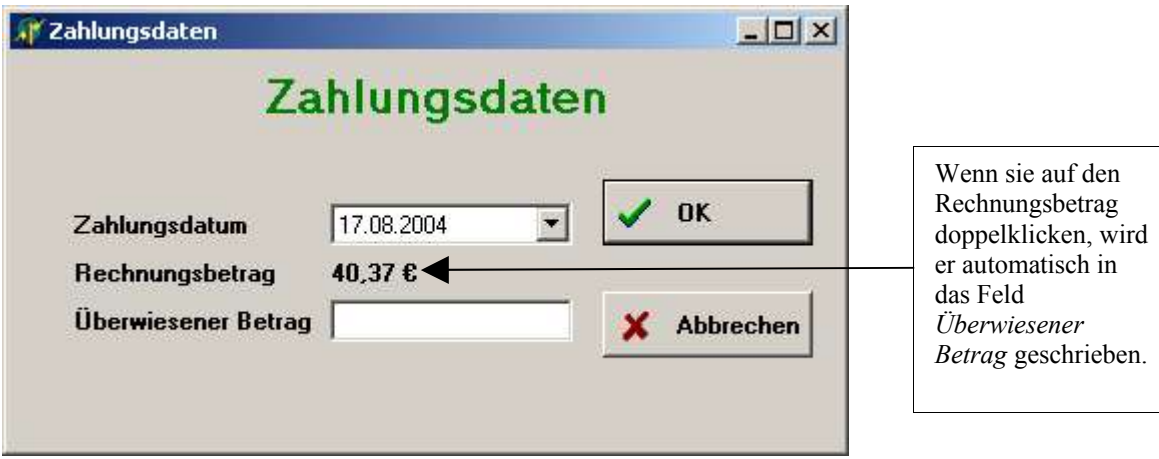

 Mit einem klick auf den Button **Mahnung senden** kann eine Mahnung ausgedruckt werden.

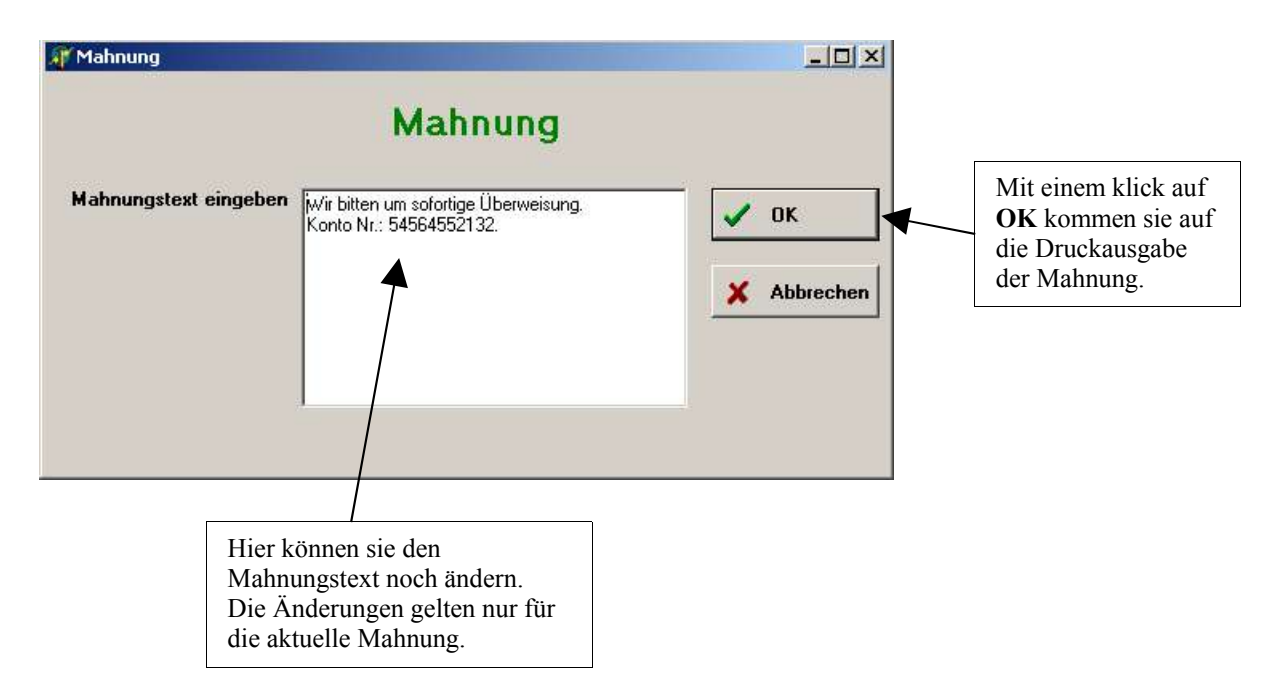

#### **Sicherung der Daten**

 Immer wenn Sie das Programm beenden, werden Sie gefragt, ob Sie eine Datensicherung machen möchten.

Nachdem die Anwendung beendet ist, erscheint ein Fenster zur Datensicherung. Folgen sie den Anweisungen. Somit sind Ihre Daten immer aktuell gesichert.

Die Anwendung wurde von uns eingehend geprüft. Wir können jedoch keine Haftung für eventuell entstehende Schäden an Ihrem Computersystem durch die Verwendung unserer Anwendung übernehmen.

Hier können Sie den Freischaltcode anfordern Sollten Sie Fragen haben, Sie können uns jederzeit anrufen:

## blank<br>edy

*Gebhard Blank Holderegg 82 6934 Sulzberg*

*Tel.: 05516/2690 Mobil: 0664/7614751 E-Mail: info@blankedv.at Web: http://www.blankedv.at*